## **HOW-TO GUIDE**

## **How to Purchase a Device**

- 1. Log in to **https://healthycounty.provantone.com**
- 2. There are two ways to access the device storefront:
	- a. Find the **Devices** banner at the top of the **Home Page**, click on **Learn More** at the bottom of this banner.
	- b. On the **Home Page**, scroll down to the **General Information** section. Under the **My Resources** column click on the **Order Your Device** link
- 3. An access code is required to use the site.
	- a. The access code is **county**.
	- b. Type **county** in the Access Code box and click **Submit**.
- 4. Once at the device storefront you will see the products we are offering at a discounted price. You may use your coupon code to get an additional \$30 off the prices featured in the storefront. There are two ways to use your coupon code:
	- a. **Select Click to Redeem** under your preferred device on the **Featured Products banner** to receive a Garmin Vivoki or FitBit Zip at no cost with your coupon code.
	- b. Use your \$30 coupon code to subsidize the cost of an upgraded device.
- 5. Click on the photo of the device you would like to purchase.
- 6. Click **Add to Cart**.
- 7. Click the **Shopping Bag** in the upper right corner of the page.
- 8. Click **View Cart & Checkout**
- 9. To **use your \$30 coupon code** on your purchase, **enter in your 903 Member Identification Number (903XXXXXX)** from your BCBSTX health benefits card in the **Coupon Code** box and click **Apply Coupon**.
- 10. Scroll down the page and click **Proceed to Checkout**
- 11. Fill out your billing and shipping information.
- 12. To finalize your order, check the **I've read and accept the terms & conditions** box and click **Place Order** below.

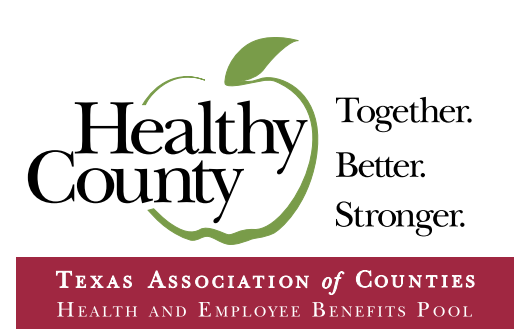

## **How to Register**

- 1. Go to **https://healthycounty.provantone.com**
- 2. Click **Sign Up**.
- 3. Enter in your 903 Member Identification Number (903XXXXXX) from your BCBSTX health benefits card (leave out the letters).
- 4. Enter in your **Date of Birth**.
- 5. Follow the **CAPTCHA** (check the box that says I am not a robot).
- 6. Click **Terms of Use**.
- 7. Scroll down and accept the **Terms of Use**.
- 8. After you **accept** the Terms of Use, you will be redirected to a screen with your name that prompts you to **set up your password and security questions**.

## **How to Sync Your Device**

- 1. Register your device to the manufacturer's app or web portal, according to the directions supplied by the manufacturer.
- 2. Log in to **https://healthycounty.provantone.com**
- 3. Select **Track** from the Header Menu links.
- 4. Click **Device Manager**.
- 5. Click the red **Connect Now** button.
- 6. A new window will open, select **Choose Source**.You will see a list of API's that include the following API icons. Choose the one that corresponds to your device and follow the directions.

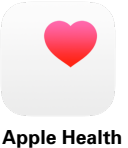

**GARMIN** 

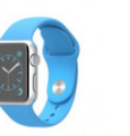

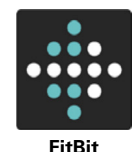

**Apple Watch**

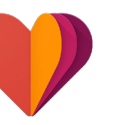

**Garmin Withings Google Fit**